# **LSI Software RAID Configuration Utility**

E8581 First Edition August 2013

Copyright © 2013 ASUSTeK COMPUTER INC. All Rights Reserved.

No part of this manual, including the products and software described in it, may be reproduced, transmitted, transcribed, stored in a retrieval system, or translated into any language in any form or by any means, except documentation kept by the purchaser for backup purposes, without the express written permission of ASUSTeK COMPUTER INC. ("ASUS").

Product warranty or service will not be extended if: (1) the product is repaired, modified or altered, unless such repair, modification of alteration is authorized in writing by ASUS; or (2) the serial number of the product is defaced or missing.

ASUS PROVIDES THIS MANUAL "AS IS" WITHOUT WARRANTY OF ANY KIND, EITHER EXPRESS OR IMPLIED, INCLUDING BUT NOT LIMITED TO THE IMPLIED WARRANTIES OR CONDITIONS OF MERCHANTABILITY OR FITNESS FOR A PARTICULAR PURPOSE. IN NO EVENT SHALL ASUS, ITS DIRECTORS, OFFICERS, EMPLOYEES OR AGENTS BE LIABLE FOR ANY INDIRECT, SPECIAL, INCIDENTAL, OR CONSEQUENTIAL DAMAGES (INCLUDING DAMAGES FOR LOSS OF PROFITS, LOSS OF BUSINESS, LOSS OF USE OR DATA, INTERRUPTION OF BUSINESS AND THE LIKE), EVEN IF ASUS HAS BEEN ADVISED OF THE POSSIBILITY OF SUCH DAMAGES ARISING FROM ANY DEFECT OR ERROR IN THIS MANUAL OR PRODUCT.

SPECIFICATIONS AND INFORMATION CONTAINED IN THIS MANUAL ARE FURNISHED FOR INFORMATIONAL USE ONLY, AND ARE SUBJECT TO CHANGE AT ANY TIME WITHOUT NOTICE, AND SHOULD NOT BE CONSTRUED AS A COMMITMENT BY ASUS. ASUS ASSUMES NO RESPONSIBILITY OR LIABILITY FOR ANY ERRORS OR INACCURACIES THAT MAY APPEAR IN THIS MANUAL, INCLUDING THE PRODUCTS AND SOFTWARE DESCRIBED IN IT.

Products and corporate names appearing in this manual may or may not be registered trademarks or copyrights of their respective companies, and are used only for identification or explanation and to the owners' benefit, without intent to infringe.

# **Content**

This document provides instructions in setting up, creating, and configuring RAID sets using the **LSI Software RAID Configura**tion **Utility**. It also shows the installation of the RAID controller drivers after creating the RAID sets.

This document contains the following sections:

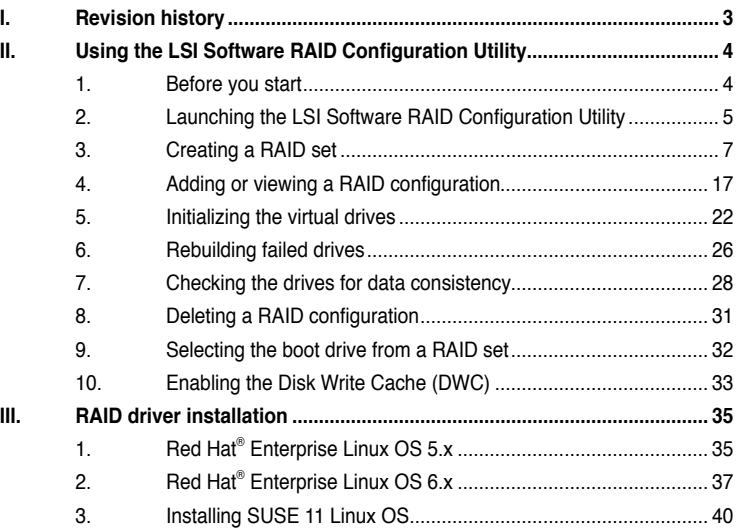

# **I. Revision history**

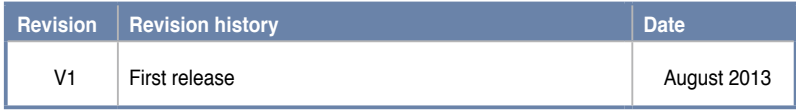

# <span id="page-3-0"></span>**II. Using the LSI Software RAID Configuration Utility**

The LSI Software RAID Configuration Utility allows you to create RAID 0, RAID 1, or RAID 10 set(s) from SATA hard disk drives connected to the SATA connectors supported by the motherboard.

## **1. Before you start**

Before you proceed, ensure that you have installed the Serial ATA hard disk drives, set the correct jumper settings of the motherboard, and have set the correct SATA mode in the BIOS setup. You can refer to following sections for the instructions in **Installing hard disk drives**, **Setting Jumpers**, and **Setting the RAID mode in BIOS**.

#### **A. Installing hard disk drives**

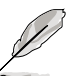

The motherboard supports Serial ATA for RAID set configuration. For optimal performance, install identical drives of the same model and capacity when creating a disk array.

To install the SATA hard disks for RAID configuration:

- 1. Install the SATA hard disks into the drive bays following the instructions in the system user guide.
- 2. Connect a SATA signal cable to the signal connector at the back of each drive and to the SATA connector on the motherboard.
- 3. Connect a SATA power cable to the power connector on each drive.

#### **B. Setting Jumpers**

You must set the jumper settings of your motherboard to activate the **LSI Software RAID Configuration Utility.**

To set the jumper settings**,** set the 3-pin RAID\_SEL1 jumper to pins 1-2.

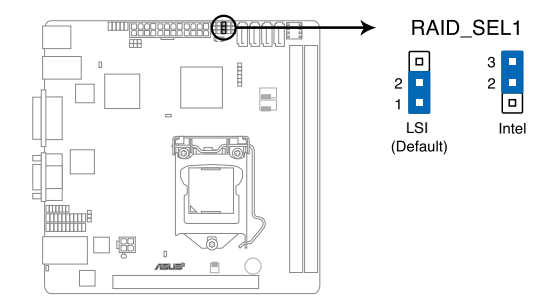

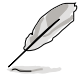

The motherboard illustration is for reference only. Visit www.asus.com for the complete list of supported motherboards,

#### <span id="page-4-0"></span>**C. Setting the RAID mode in BIOS**

You must set the RAID mode in the BIOS Setup to be able to launch the RAID utilities before you can create a RAID set from the SATA hard disk drives attached to the SATA connectors supported by Intel® C22x chipset.

To do this:

- 1. Enter the BIOS Setup during POST.
- 2. Go to the **Advanced** Menu > **SATA Configuration**, then press <Enter>.
- 3. Set **SATA Mode** to [RAID].
- 4. Press <F10> to save your changes and exit the BIOS Setup.

### **2. Launching the LSI Software RAID Configuration Utility**

To launch the LSI Software RAID Configuration Utility:

- 1. Turn on the system.
- 2. During POST, the LSI Software RAID Configuration Utility automatically detects the installed SATA hard disk drives and displays any existing RAID set(s). Press <Ctrl>+<M> to enter the utility.

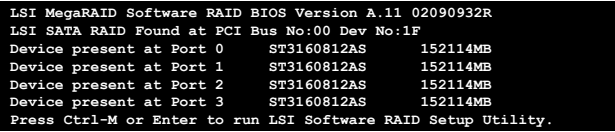

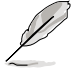

- The LSI Software RAID Configuration Utility automatically configures to RAID 1 when the SATA to RAID Mode is enabled.
- The RAID setup screens shown in this section are for reference only and may not exactly match the items on your screen due to the controller version difference.
- When you create RAID sets with the LSI Software RAID Configuration Utility , the boot priority of the SATA optical drive has to be manually adjusted. Otherwise, the system will not boot from the connected SATA ODD.

3. From the **LSI Software RAID Configuration Utility Management menu**, use the arrow keys to select an option then press <Enter>. Refer to **Table 1. Management Menu descriptions** below for more information.

At the bottom of the screen is the legend box. The keys on the legend box allow you to navigate through the setup menu options or execute commands. The keys on the legend box vary according to the menu level.

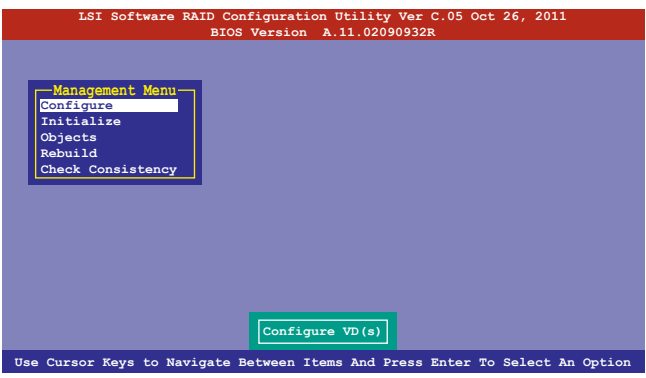

#### Table 1. Management Menu descriptions

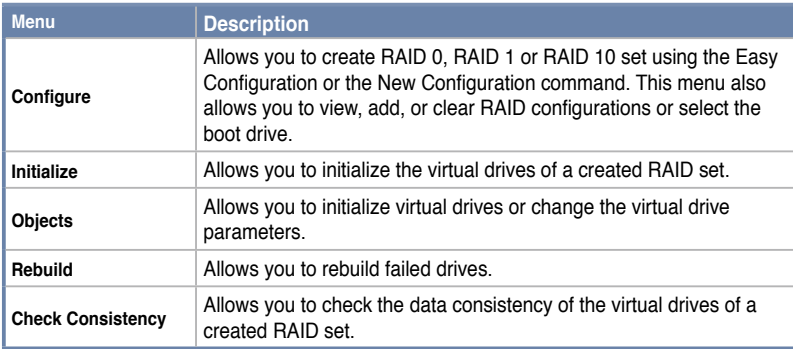

## <span id="page-6-0"></span>**3. Creating a RAID set**

The LSI Software RAID Configuration Utility allows you to create a RAID 0, RAID 1, or RAID 10 set using two types of configurations: Easy and New.

In Easy Configuration, the virtual drive parameters are set automatically.

In New Configuration, you can manually set the virtual drive parameters.

#### **Using Easy Configuration**

To create a RAID set using the **Easy Configuration** option:

1. From the **Management Menu**, select **Configure > Easy Configuration** then press <Enter>.

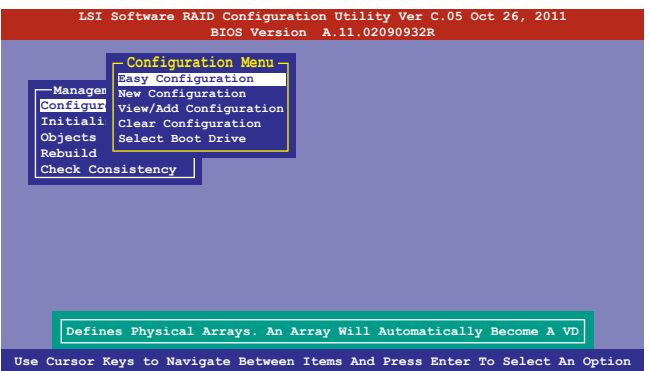

2. The **ARRAY SELECTION MENU** displays the available drives connected to the SATA ports. Use the up/down arrow keys to select the drives you want to include in the RAID set then press <Space>. When selected, the drive indicator changes from **READY** to **ONLIN A[X]-[Y]**, where X is the array number, and Y is the drive number.

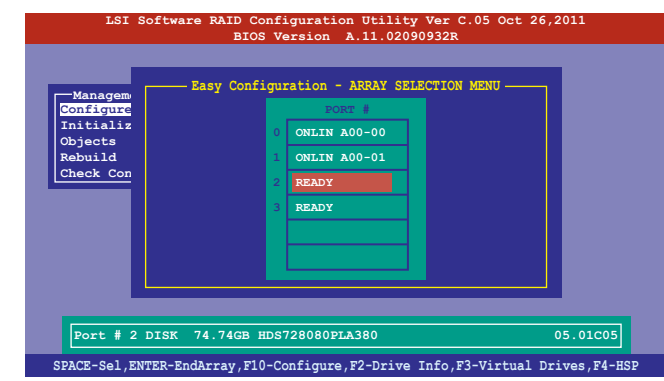

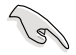

The information of the selected hard disk drive displays at the bottom of the screen.

- You need at least two identical hard disk drives when creating a RAID 1 set.
- You need at least four identical hard disk drives when creating a RAID 10 set.
- 3. Select all the drives required for the RAID set then press <F10> to configure the array setting.
- 4. Press <Space> to select the configurable array.

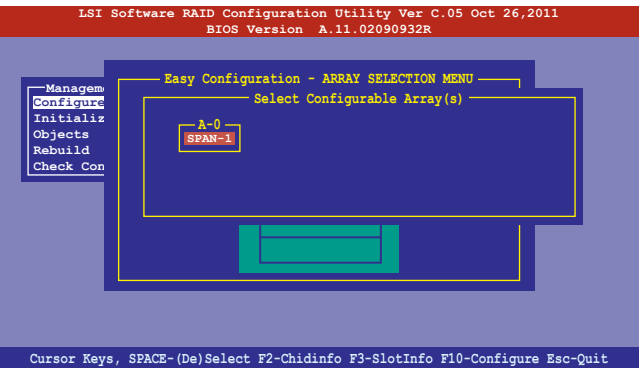

5. Press <F10> to begin the configuration.

The virtual drive information appears including a **Virtual Drive** menu that allows you to change the virtual drive parameters.

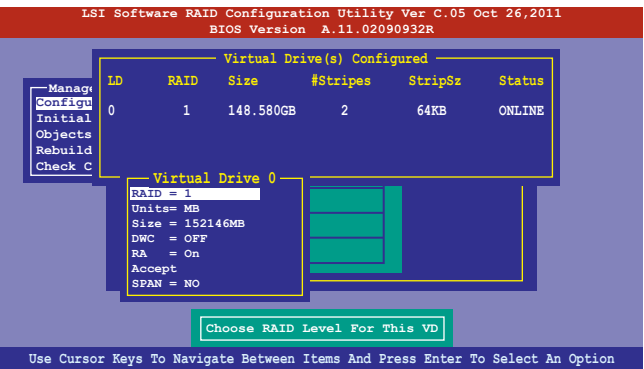

- 6. Select **RAID** from the **Virtual Drive** sub-menu then press <Enter>.
- 7. Select the **RAID** type from the **RAID Level** sub-menu then press <Enter>.

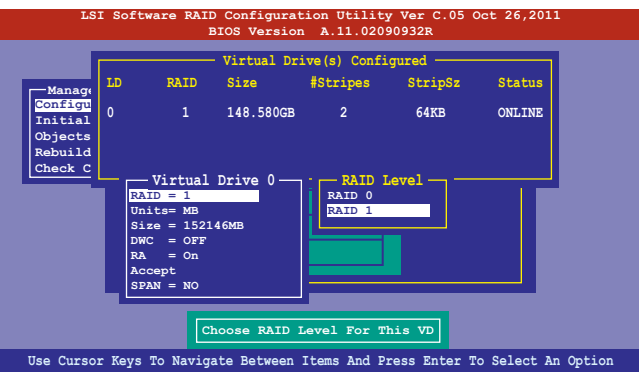

- 8. Select **Units** from the **Virtual Drive** sub-menu then press <Enter>.
- 9. Select the units for the virtual drive size from the **Select Units For VD Size** submenu then press <Enter>. The virtual drive size is automatically allocated and not configurable.

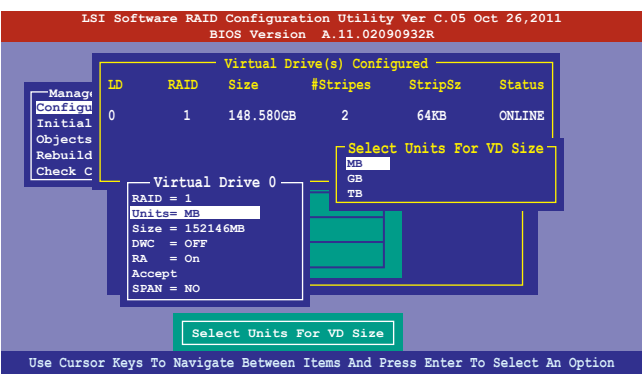

When creating a **RAID 0** set, proceed to step 12.

- 10. When creating a **RAID 1** or a **RAID 10** set, select **DWC** from the **Virtual Drive** menu, then press <Enter>.
- 11. Select **On** to enable the **Disk Write Cache (DWC)** setting then press <Enter>.

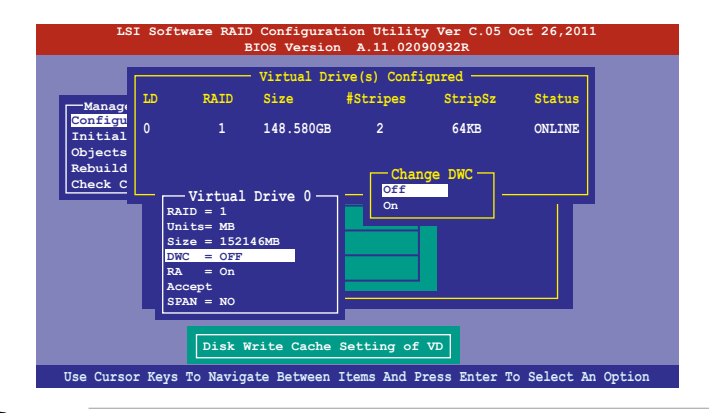

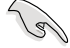

Enabling DWC can improve the performance, but with the risk of data loss.

12. After setting the values of the selected virtual drives, select **Accept** from the menu then press <Enter>.

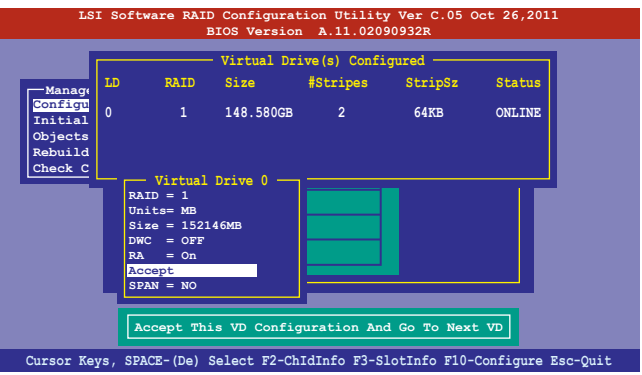

- 13. The ARRAY SELECTION MENU displays the configured virtual drives. Repeat steps 2 to 10 to configure the remaining available virtual drives or press <Esc> to finish the RAID configuration.
- 14. Select **Yes** then press <Enter> to save the configuration.

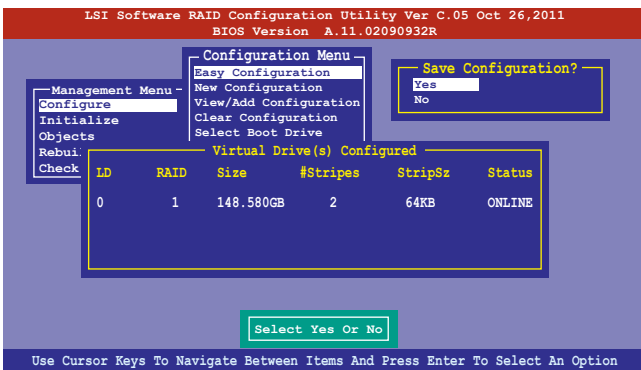

#### **Using New Configuration**

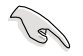

When a RAID set already exists, using the **New Configuration** command erases the existing RAID configuration data. If you do not want to delete the existing RAID set, use the **View/Add Configuration** command to view or create another RAID configuration.

To create a RAID set using the **New Configuration** option:

1. From the **Management Menu**, select **Configure > New Configuration** then press <Enter>.

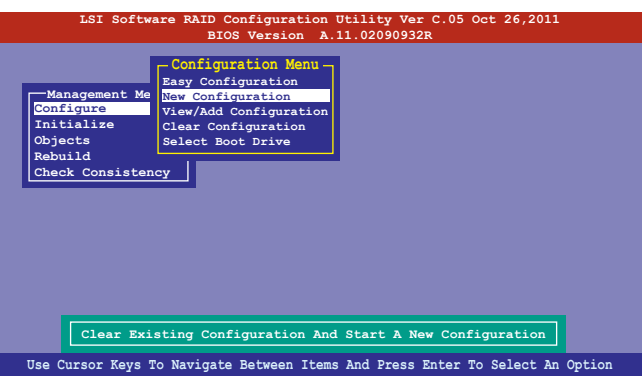

- 2. Select Yes then press <Enter> to proceed with the configuration.
- 3. Select all the drives required for the RAID set then press <F10> to configure array setting.

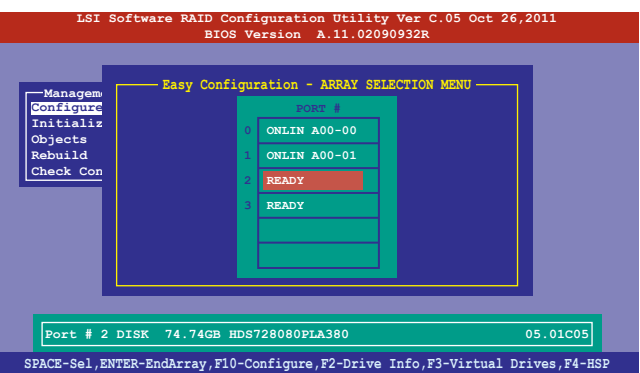

4. Press <Space> to select the configurable array.

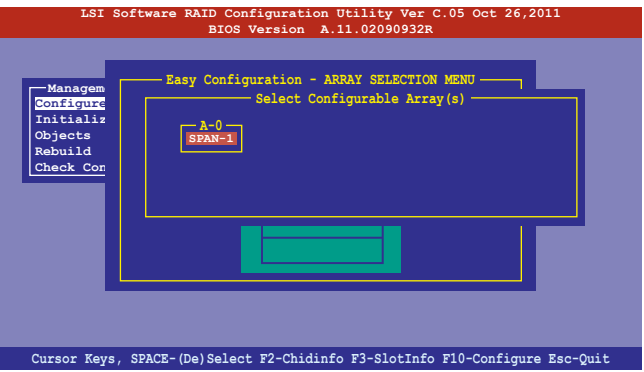

5. Press <F10> to begin the configuration.

The virtual drive information appears including a **Virtual Drive** menu that allows you to change the virtual drive parameters.

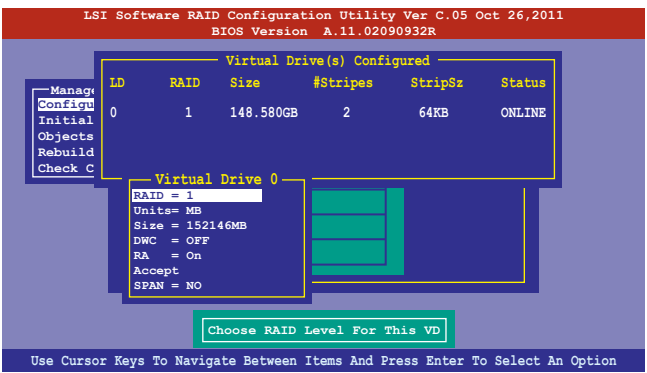

- 6. Select **RAID** from the **Virtual Drive** sub-menu then press <Enter>.
- 7. Select the **RAID** level from the menu then press <Enter>.

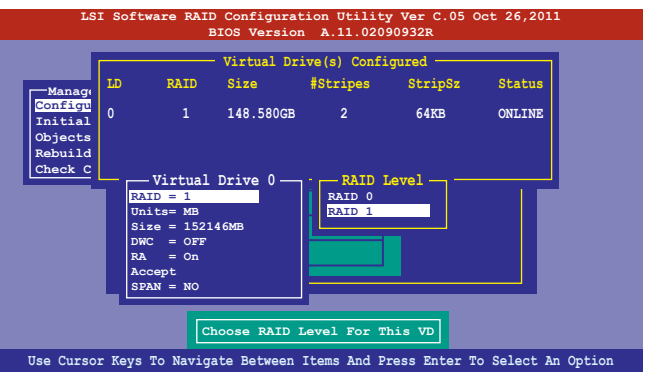

- 8. Select **Units** from the **Virtual Drive** sub-menu then press <Enter>.
- 9. Select the units for the virtual drive size from the **Select Units For VD Size** sub-menu then press <Enter>.

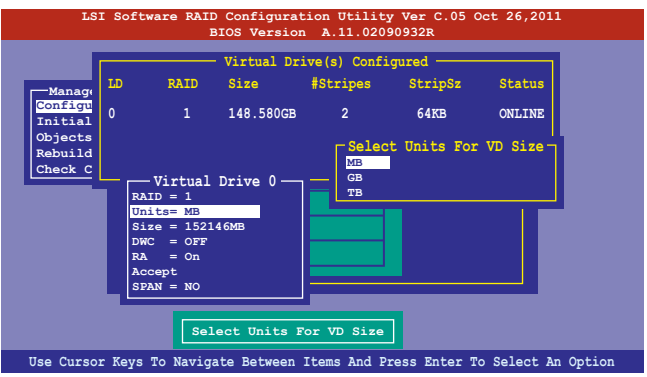

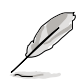

You can select **Size** from the Virtual Drive sub-menu to set your preferred values.

When creating a **RAID 0** set, proceed to step 12.

- 10. When creating a **RAID 1** or a **RAID 10** set, select **DWC** from the **Virtual Drive** menu, then press <Enter>.
- 11. Select **On** to enable the **Disk Write Cache (DWC)** setting then press <Enter>.

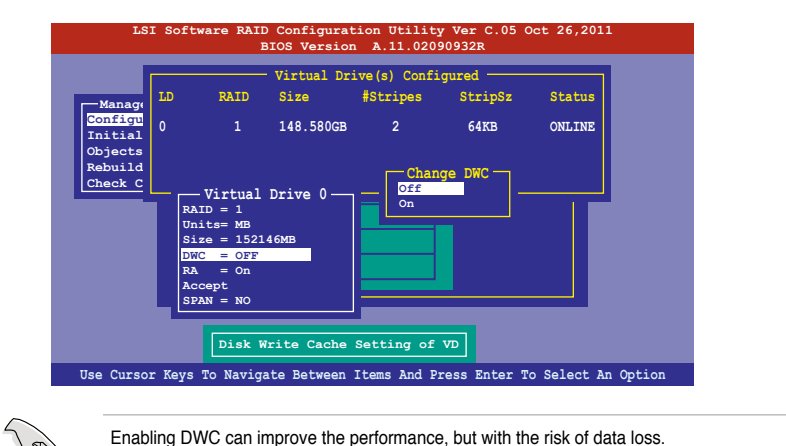

12. After setting the values of the selected virtual drives, select **Accept** from the menu then press <Enter>.

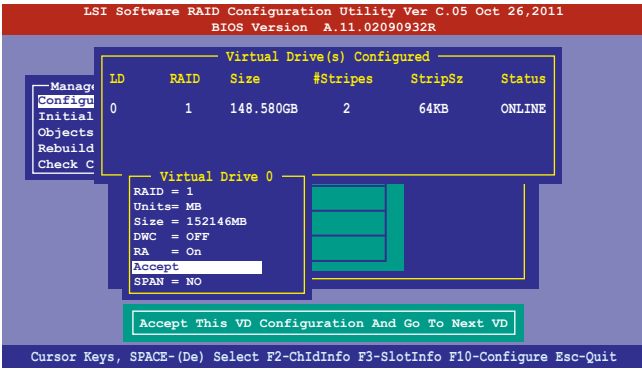

13. The ARRAY SELECTION MENU displays the configured virtual drives. Repeat steps 2 to 10 to configure the remaining available virtual drives or press <Esc> to finish the RAID configuration.

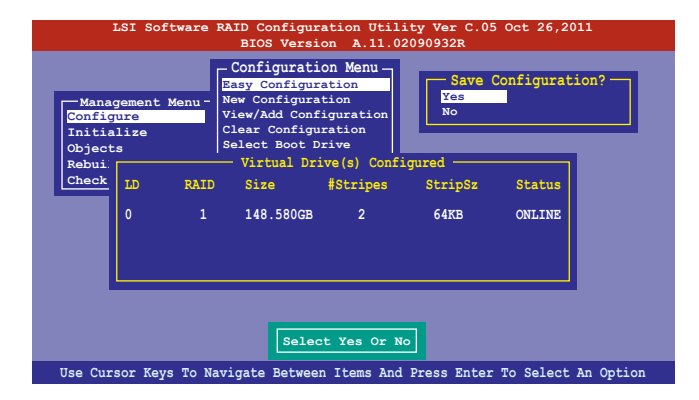

14. Select **Yes** then press <Enter> to save the configuration.

## <span id="page-16-0"></span>**4. Adding or viewing a RAID configuration**

You can add a new RAID configuration or view an existing configuration using the **View/Add Configuration** command.

#### **Adding a new RAID configuration**

To add a new RAID configuration:

1. From the **Management Menu**, select **Configure > View/Add Configuration**, then press <Enter>.

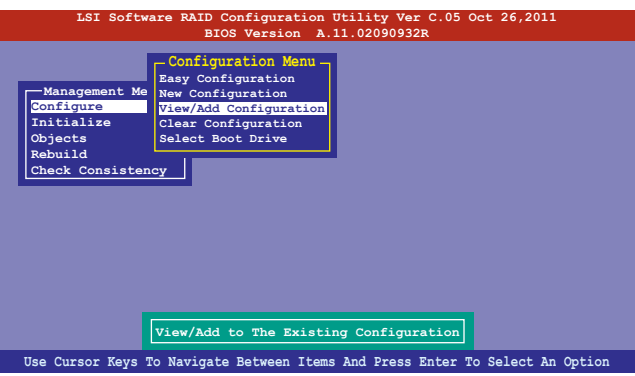

2. The **ARRAY SELECTION MENU** displays the available drives connected to the SATA ports. Select the drive(s) you want to include in the RAID set, then press <Space>. When selected, the drive indicator changes from **READY** to **ONLIN A[X]-[Y]**, where X is the array number, and Y is the drive number.

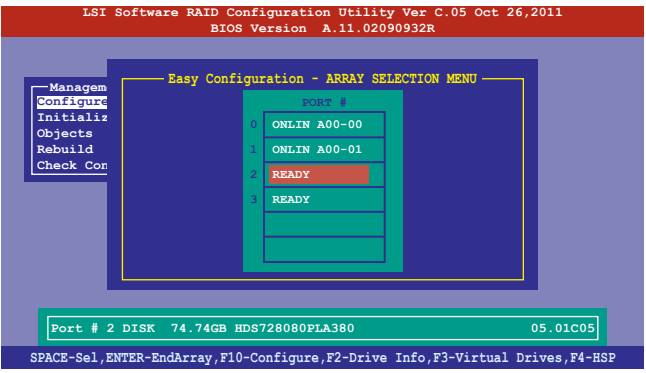

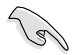

The information of the selected hard disk drive displays at the bottom of the screen.

- 3. Select all the drives required for the RAID set then press <F10> to configure array setting.
- 4. Press <Space> to select the configurable array.

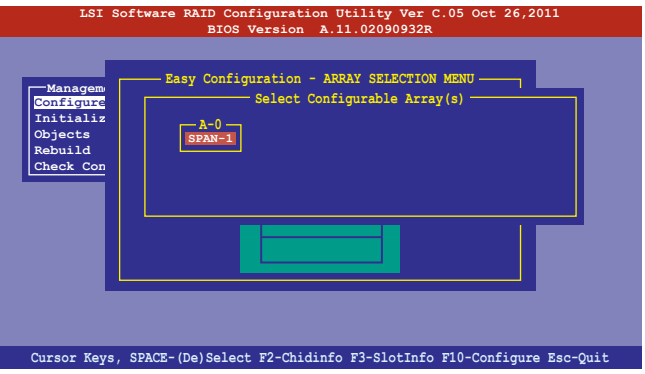

5. Press <F10> to begin the configuration.

The virtual drive information appears including a **Virtual Drive** menu that allows you to change the virtual drive parameters.

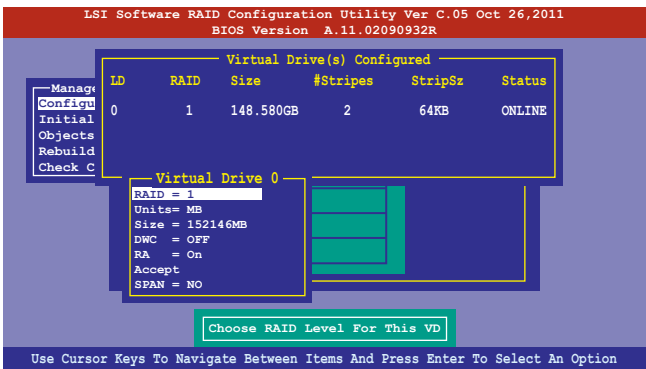

- 6. Select **RAID** from the **Virtual Drive** sub-menu then press <Enter>.
- 7. Select the **RAID** level from the menu then press <Enter>.

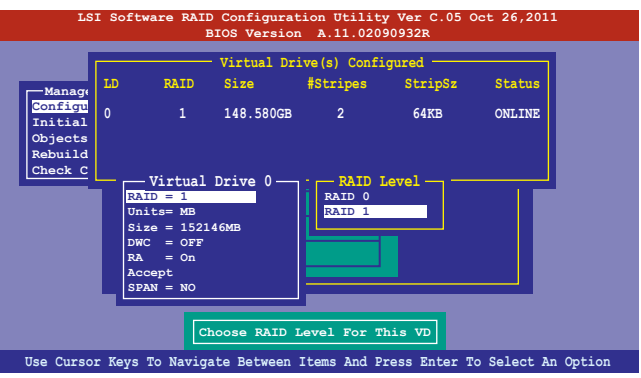

- 8. Select **Units** from the **Virtual Drive** sub-menu then press <Enter>.
- 9. Select the units for the virtual drive size from the **Select Units For VD Size** sub-menu then press <Enter>.

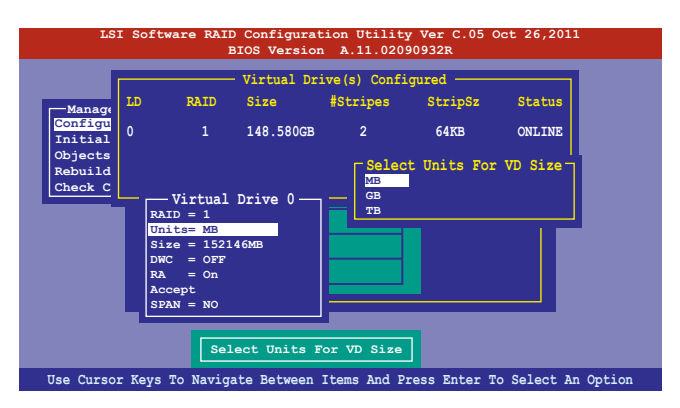

When creating a **RAID 0** set, proceed to step 12.

- 10. When creating a **RAID 1** or a **RAID 10** set, select **DWC** from the **Virtual Drive** menu, then press <Enter>.
- 11. Select **On** to enable the **Disk Write Cache (DWC)** setting then press <Enter>.

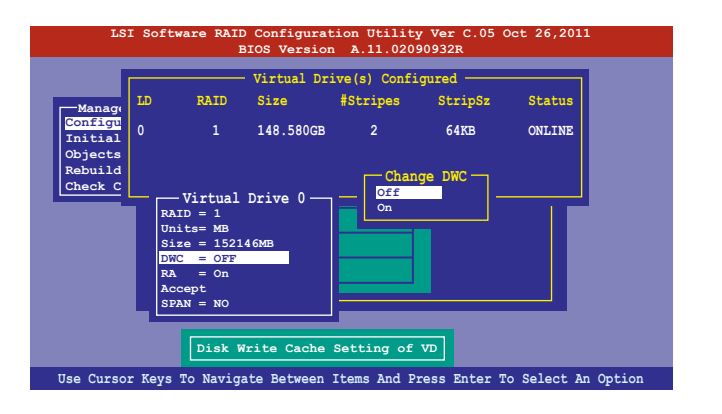

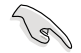

Enabling DWC can improve the performance, but with the risk of data loss.

12. After setting the values of the selected virtual drives, select **Accept** from the menu then press <Enter>.

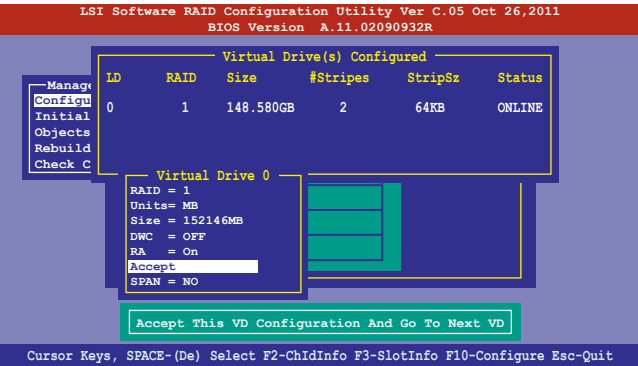

- 13. The ARRAY SELECTION MENU displays the configured virtual drives. Repeat steps 2 to 10 to configure the remaining available virtual drives or press <Esc> to finish the RAID configuration.
	- **Use Cursor Keys To Navigate Between Items And Press Enter To Select An Option LSI Software RAID Configuration Utility Ver C.05 Oct 26,2011 BIOS Version A.11.02090932R Select Yes Or No Configure Initialize Objects** eck L<sub>D</sub> **RAID Management Menu Yes Easy Configuration Save Configuration? New Configuration View/Add Configuration No Clear Configuration Select Boot Drive Configuration Menu Virtual Drive(s) Configured** Size #Stripes StripSz Status **0 1 148.580GB 2 64KB ONLINE**
- 14. Select **Yes** then press <Enter> to save the configuration.

## <span id="page-21-0"></span>**5. Initializing the virtual drives**

After creating the RAID set(s), you must initialize the virtual drives. You may initialize the virtual drives of a RAID set(s) using the **Initialize** or **Objects** command on the **Management Menu**.

#### **Using the Initialize command**

To initialize the virtual drive using the Initialize command:

1. From the **Management Menu**, select **Initialize** then press <Enter>.

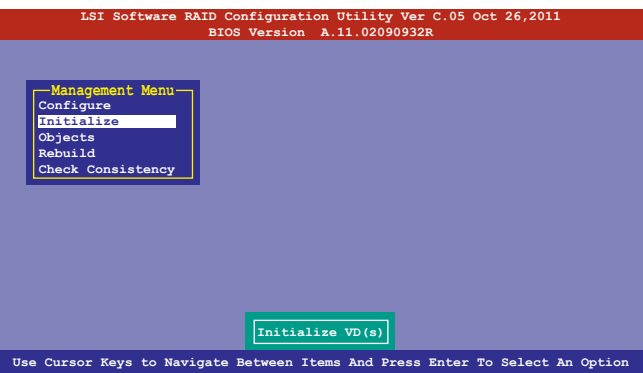

2. The screen displays the available RAID set(s) and prompts you to select the virtual drive to initialize. Use the arrow keys to select the virtual drive from the **Virtual Drive** selection then press <Space>.

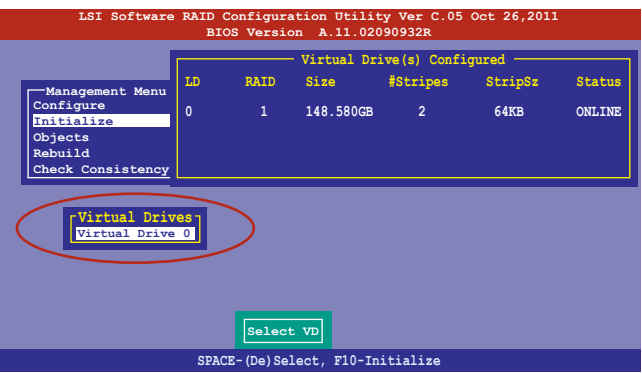

3. Press <F10> to start initialization. When prompted, select **Yes** from the **Initialize?** dialog box then press <Enter>.

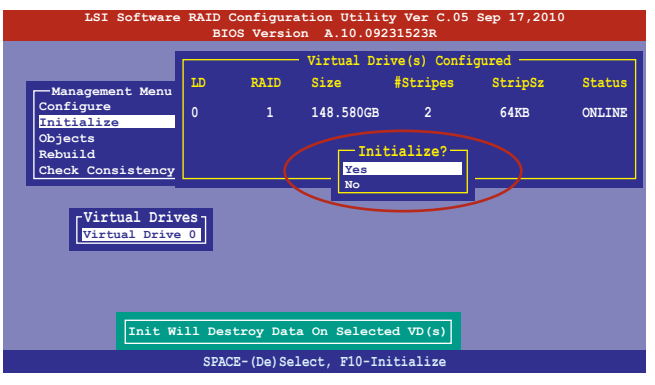

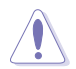

Initializing a virtual drive erases all data on the drive.

4. A progress bar appears on screen. If desired, press <Esc> to abort initialization. After the initialization is complete, press <Esc>.

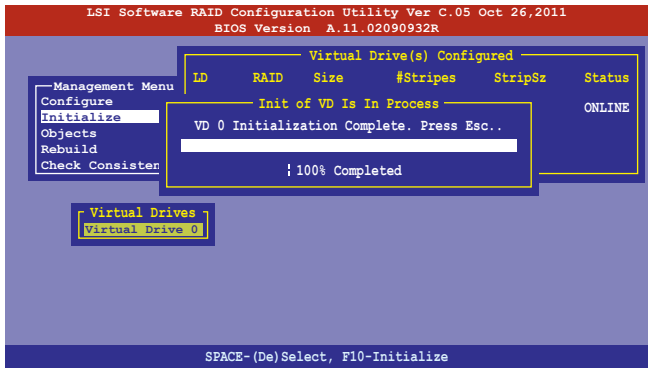

#### **Using the Objects command**

To initialize the virtual drives using the **Objects** command

1. From the **Management Menu**, select **Objects > Virtual Drive** then press <Enter>.

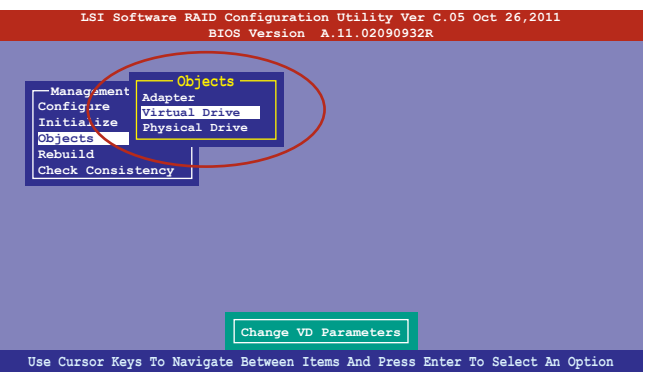

2. Select the virtual drive to initialize from the **Virtual Drives** sub‑menu then press <Enter>.

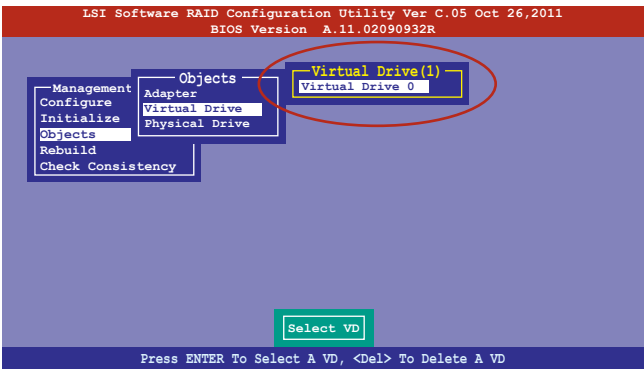

3. Select **Initialize** from the pop-up menu then press <Enter> to start initialization.

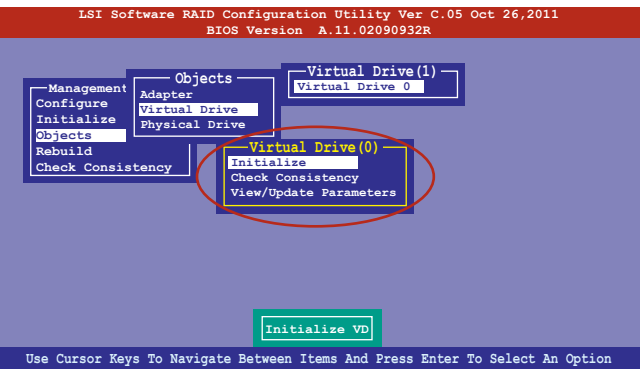

4. When prompted, press the <Space> to select **Yes** from the **Initialize?** dialog box then press <Enter>.

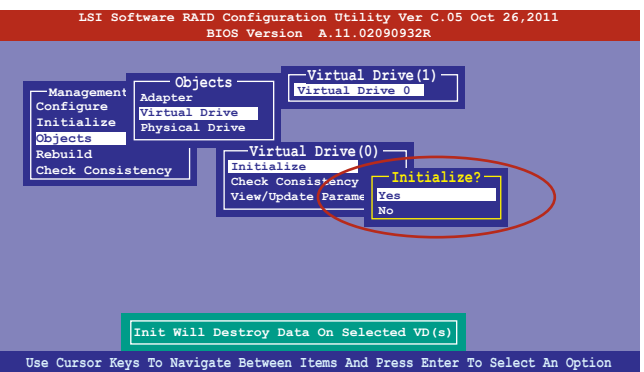

5. A progress bar appears on screen. If desired, press <Esc> to abort initialization. After the initialization is complete, press <Esc>.

## <span id="page-25-0"></span>**6. Rebuilding failed drives**

You can manually rebuild failed hard disk drives using the **Rebuild** command in the **Management Menu**.

To rebuild a failed hard disk drive:

1. From the **Management Menu**, select **Rebuild** then press <Enter>.

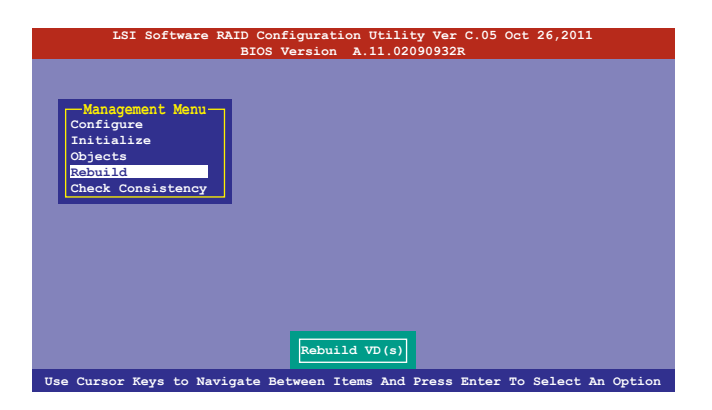

2. The **PHYSICAL DRIVES SELECTION MENU** displays the available drives connected to the SATA ports. Select the drive you want to rebuild then press <Space>.

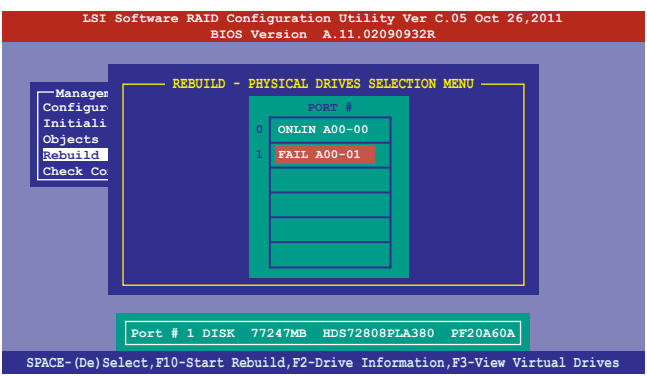

3. After selecting the drive to rebuild, press <F10>. When prompted, press <Y> to rebuild the drive.

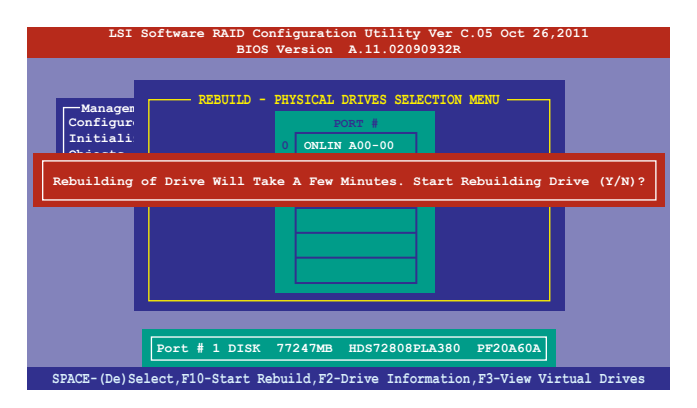

4. When rebuild is complete, press any key to continue.

# <span id="page-27-0"></span>**7. Checking the drives for data consistency**

You can check and verify the accuracy of data redundancy in the selected virtual drive. The utility can automatically detect and/or detect and correct any differences in data redundancy depending on the selected option in the **Objects > Adapter** menu.

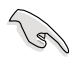

The **Check Consistency** command is available only for virtual drives included in a RAID 1 or RAID 10 set.

#### **Using the Check Consistency Command**

To check data consistency using the **Check Consistency** command:

1. From the **Management Menu**, select **Check Consistency** then press <Enter>.

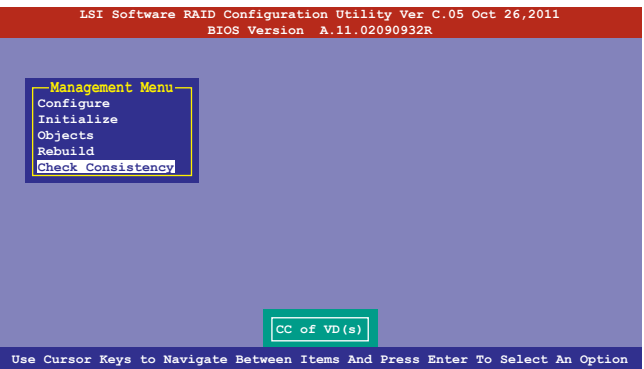

2. The screen displays the available RAID set(s) and prompts you to select the virtual drive to check. Press <Space> to select the virtual drive from the **Virtual Drive** sub-menu then press <F10>.

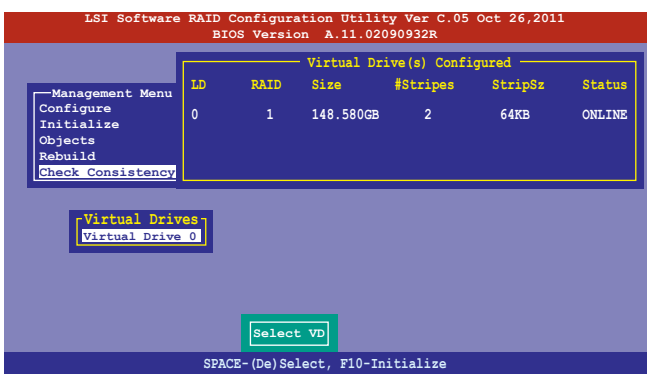

3. When prompted, use the arrow keys to select **Yes** from the **Consistency Check?** dialog box then press <Enter>.

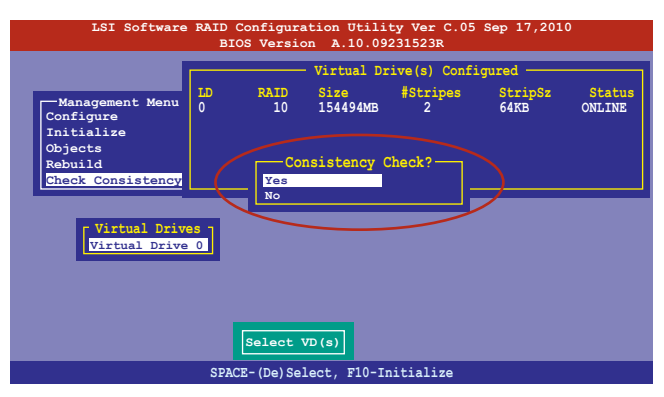

A progress bar appears on screen showing the progress of the consistency check.

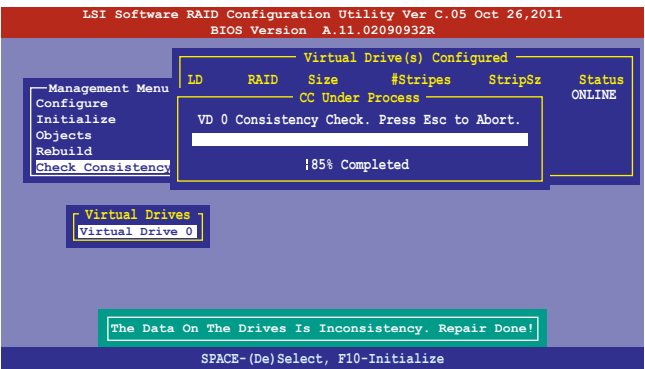

- 4. While checking the disk consistency, press <Esc> to display the following options.
	- **Stop** Stops the consistency check. The utility stores the percentage of disk checked. If you restart the consistency check, it will continue from the percentage it stopped and continues the checking with the remaining percentage that is not yet checked.
	- **Continue** Continues the consistency check.
	- **Abort** Aborts the consistency check. When you restart checking, it starts from zero percent.
- 5. When checking is complete, press any key to continue.

#### **Using the Objects command**

To check data consistency using the **Objects** command:

- 1. From the **Management Menu**, select **Objects** then select **Virtual Drive** from the submenu.
- 2. Use the arrow keys to select the virtual drive you want to check then press <Enter>.
- 3. Select **Check Consistency** from the pop-up menu then press <Enter>.
- 4. When prompted, use the arrow keys to select **Yes** from the dialog box to check the drive.
- 5. When checking is complete, press any key to continue.

## <span id="page-30-0"></span>**8. Deleting a RAID configuration**

To delete a RAID configuration:

1. From the **Management Menu**, select **Configure** > **Clear Configuration** then press <Enter>.

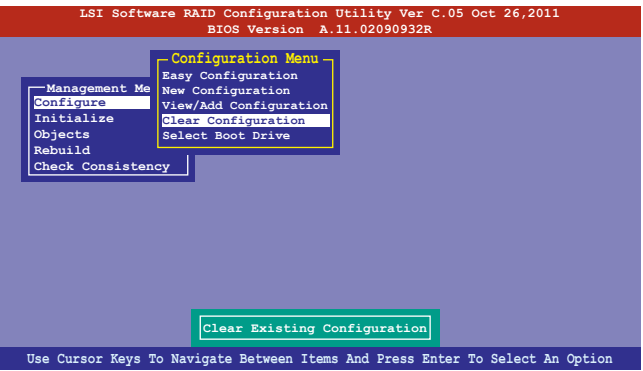

2. When prompted, use the arrow keys to select **Yes** from the **Clear Configuration?** dialog box, then press <Enter>.

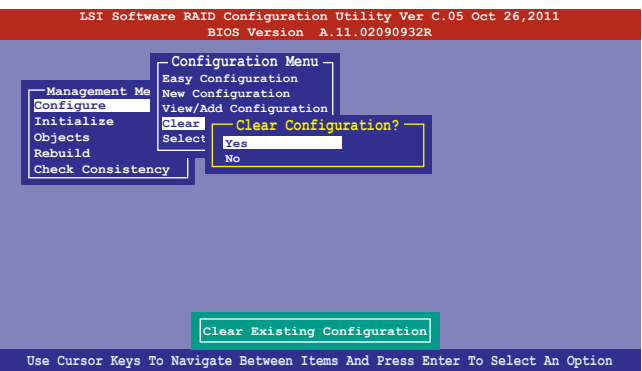

The utility clears all the current array(s).

3. Press any key to continue.

# B

## <span id="page-31-0"></span>**9. Selecting the boot drive from a RAID set**

You must have created a new RAID configuration before you can select the boot drive from a RAID set. See section **5.2.1 Creating a RAID set: Using New Configuration** for details.

To select the boot drive from a RAID set

1. From the **Management Menu**, select **Configure** > **Select Boot Drive**, then press <Enter>.

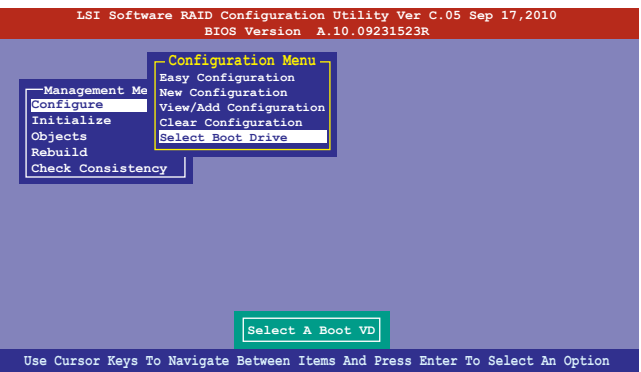

2. When prompted, use the arrow keys to select the bootable virtual drive from the list, then press <Enter>.

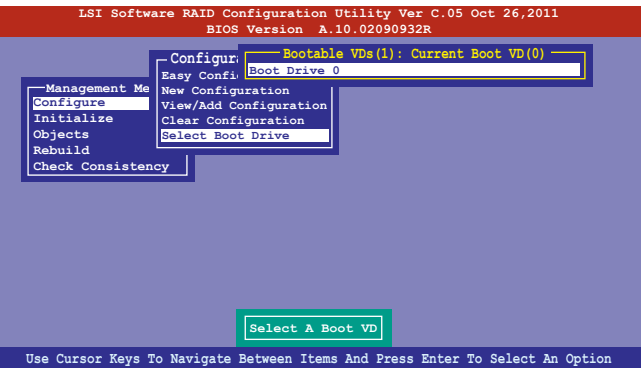

3. The virtual drive is selected as boot drive. Press any key to continue.

# <span id="page-32-0"></span>**10. Enabling the Disk Write Cache (DWC)**

You may manually enable the RAID controller's Disk Write Cache option after creating a RAID set to improve the data transmission performance.

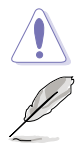

When you enable DWC, you may lose data when a power interruption occurs while transmitting or exchanging data among the drives.

The WriteCache function is recommended for RAID 1 and RAID 10 sets. You have to manually configure the Adapter and the Virtual Drive of the RAID set you created.

To enable DWC:

- 1. From the **Management Menu**, select **Objects** > **Adapter.** Select an existing adapter then press <Enter> to display the adapter properties.
- 2. Select **Disk WC** then press <Enter>.

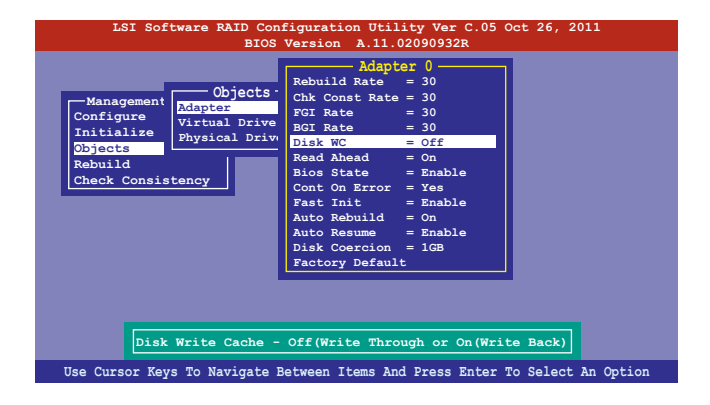

- 3. Select **On** from the **Change DWC** and press <Enter> to turn on the option.
- 4. Go to **Management Menu**, select **Objects** > **Virtual Drive.** Select an existing Virtual Drive and press <Enter>.
- 5. Select **View/Update Parameters** and press <Enter> to display the Virtual Drive properties.
- 6. Select **Disk WC** then press <Enter>.
- 7. Select **On** from the **Change DWC** and press <Enter> to turn on the option.

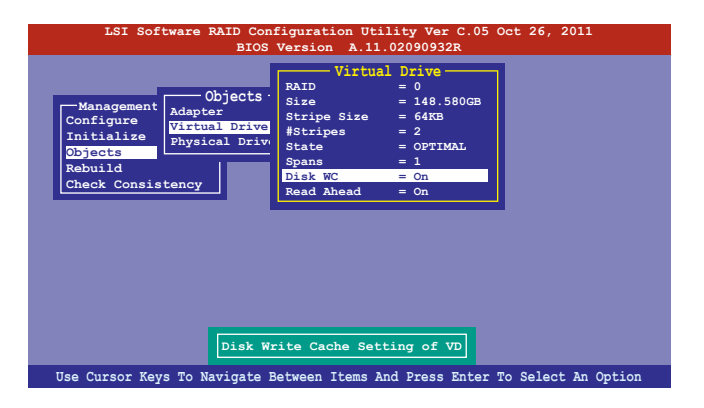

8. After configuring the DWC options of the Adapter and the Virtual Drive, press any key to continue.

# <span id="page-34-0"></span>**III. RAID driver installation**

After creating the RAID sets for your server system, you are now ready to install an operating system to the independent hard disk drive or bootable array.

This part provides the instructions on how to install the LSI MegaRAID controller drivers during OS installation.

# **1. Red Hat® Enterprise Linux OS 5.x**

To load the LSI MegaRAID controller driver when installing Red Hat® Enterprise Linus OS 5.x:

- 1. Boot the system from the Red Hat® OS installation CD.
- 2. At the **boot:**, type **linux dd** then press <Enter>.

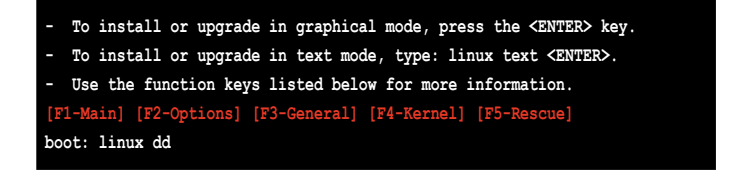

3. Select **Yes** using the <Tab> key when asked if you have a driver disk, then press <Enter>.

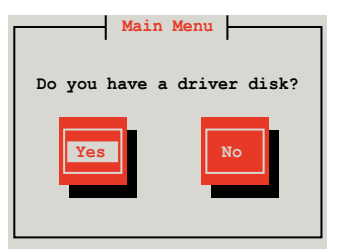

4. Insert the Red Hat® Enterprise RAID driver disk into the USB floppy disk drive.

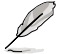

Write-protect the floppy disk to avoid computer virus infection.

If the Red Hat® Enterprise RAID driver is stored in a USB flash drive, insert the USB flash drive into an available USB port.

5 . Choose a source for the driver disk, select **OK**, then press <Enter>.

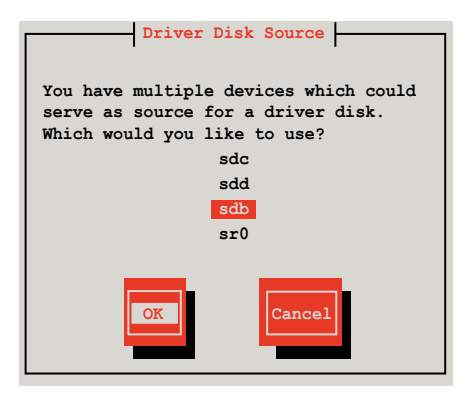

The drivers for the RAID card are installed to the system.

6. Select **No** when asked to load additional RAID controller drivers then press <Enter>.

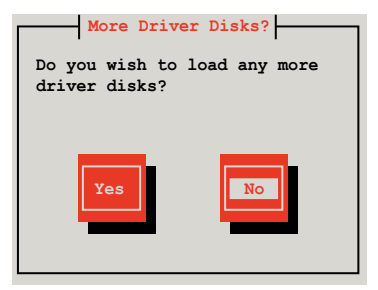

7. Follow the on-screen instructions to finish the OS installation.

# <span id="page-36-0"></span>**2. Red Hat® Enterprise Linux OS 6.x**

To install the LSI MegaRAID controller driver when installing Red Hat® Enterprise Linux 6.x  $OS$ 

- 1. Boot the system from the Red Hat® OS installation CD.
- 2. Press <Tab> to edit options.

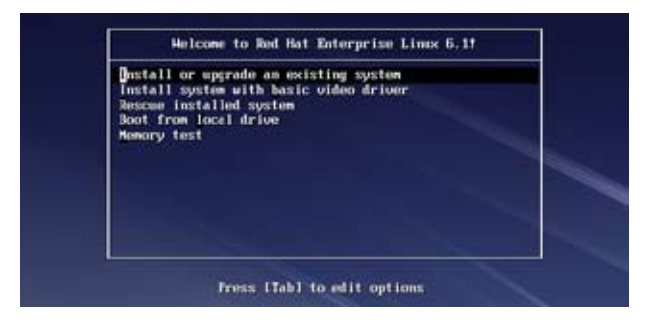

3. While booting from DVD, press <ESC> to provide the third party driver. Enter the following command at the **boot: Linux dd** then press <ENTER>.

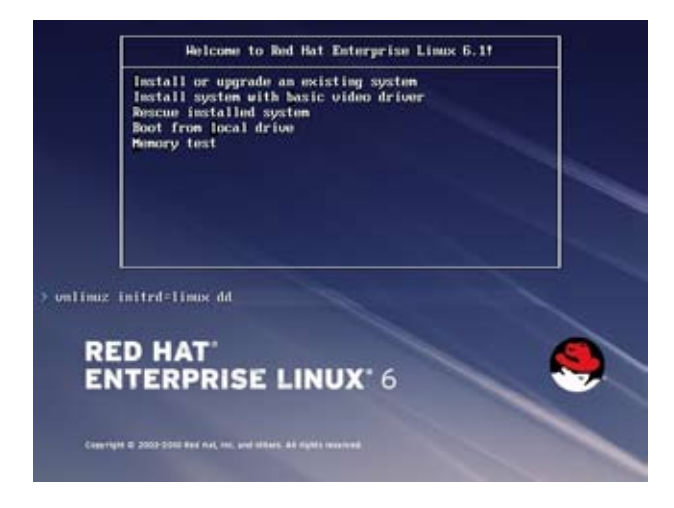

4. Insert the Red Hat<sup>®</sup> Enterprise RAID driver disk into the USB floppy disk drive.

Write-protect the floppy disk to avoid computer virus infection.

If the Red Hat<sup>®</sup> Enterprise RAID driver is stored in a USB flash drive, insert the USB flash drive into an available USB port.

5 . Choose a source for the driver disk, select **OK**, then press <Enter>.

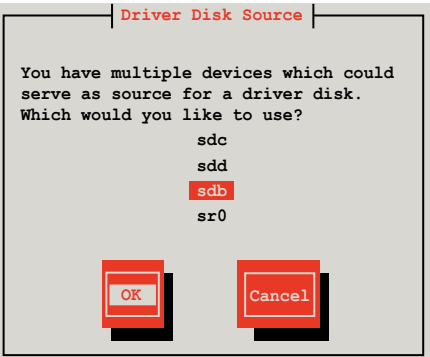

The drivers for the RAID card are installed to the system.

6. Select **No** when asked to load additional RAID controller drivers then press <Enter>.

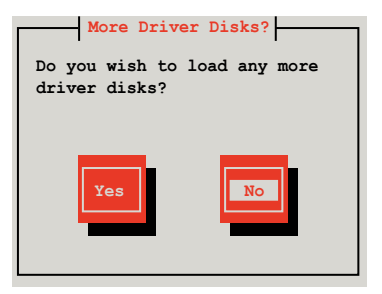

7. Follow the onscreen instructions to finish the OS installation.

#### **Preparing the Linux Driver**

Ensure that there is another computer with a Linux-based OS to create the RAID driver. When creating the RAID driver, you may refer to the examples below which uses a 64-bit SUSE Linux system to create a 64-bit RAID driver for SUSE11 sp1.

1. Copy the image file into the Linux system.

```
Example: megasr-15.00.0120.2012-1-sles11-ga-x86_64.img
```
2. Create a folder.

Example: **image** 

3. Mount the image file into the image folder using this command format:

```
mount -oloop [image file name] image
```
Example: **mount -oloop megasr-15-15.00.0120.2012-1-sles11-ga-x86\_\_ 64.img image** 

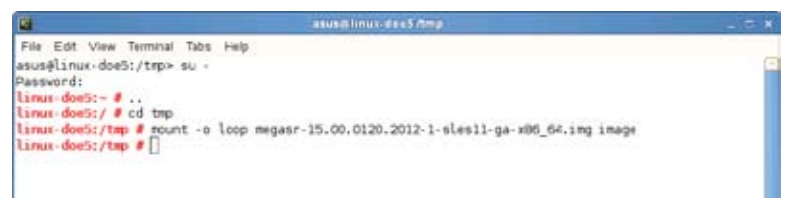

4. Copy the contents of the image directory, labeled as **01**, into a FAT32 USB drive.

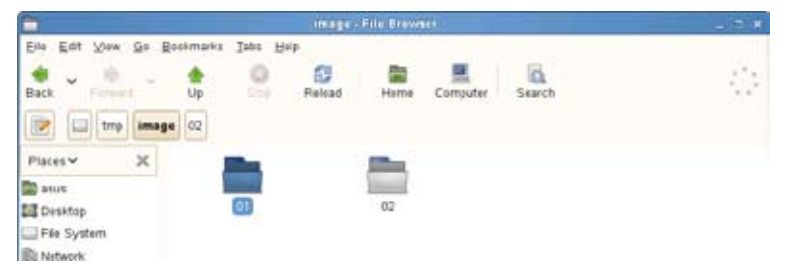

5. Rename the **01** folder to **CD Image**.

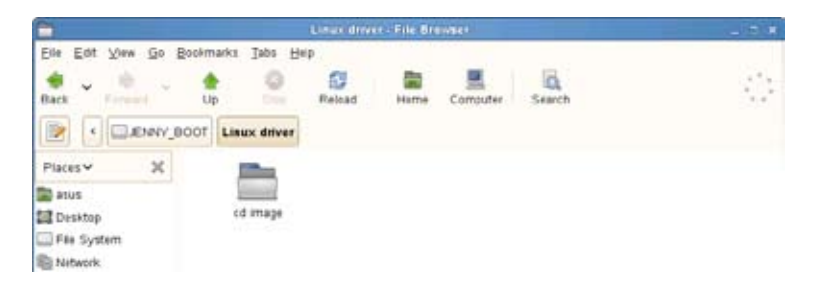

# <span id="page-39-0"></span>**3. Installing SUSE 11 Linux OS**

To install the LSI MegaRAID controller driver when installing SUSE 11 Linux Enterprise Server OS:

- 1. Boot the system from the SUSE OS installation CD.
- 2. Use the arrow keys to select **Installation** from the **Boot Options** menu.

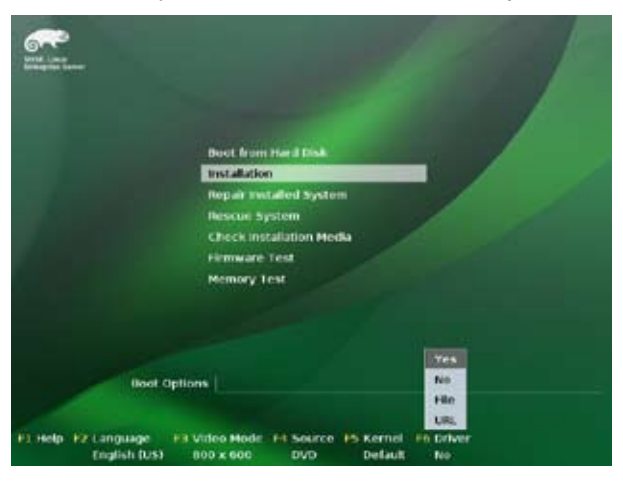

3. Use the USB drive to provide the third-party driver during the OS installation. Press <F6>, select **Yes** from the menu, then press <Enter>.

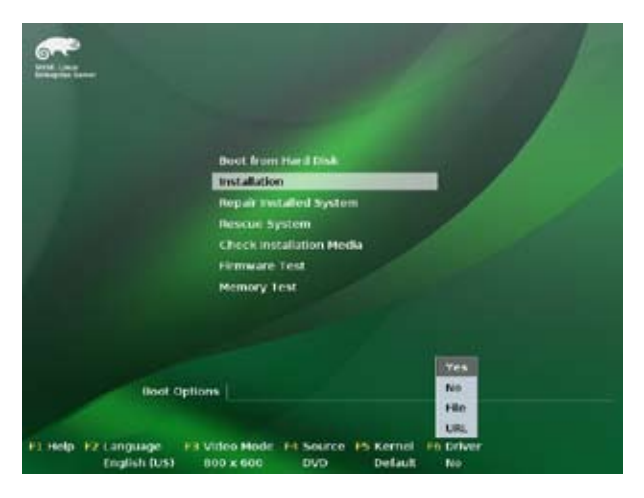

4. On the following screen, select **USB drive** as the driver update medium, select **OK**, then press <Enter>.

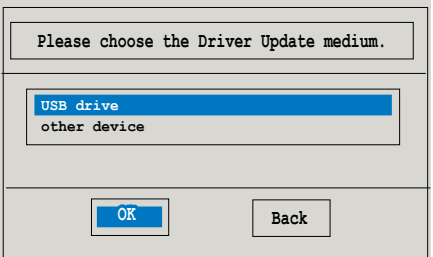

5. Select **Back** and follow the onscreen instructions to finish the installation.

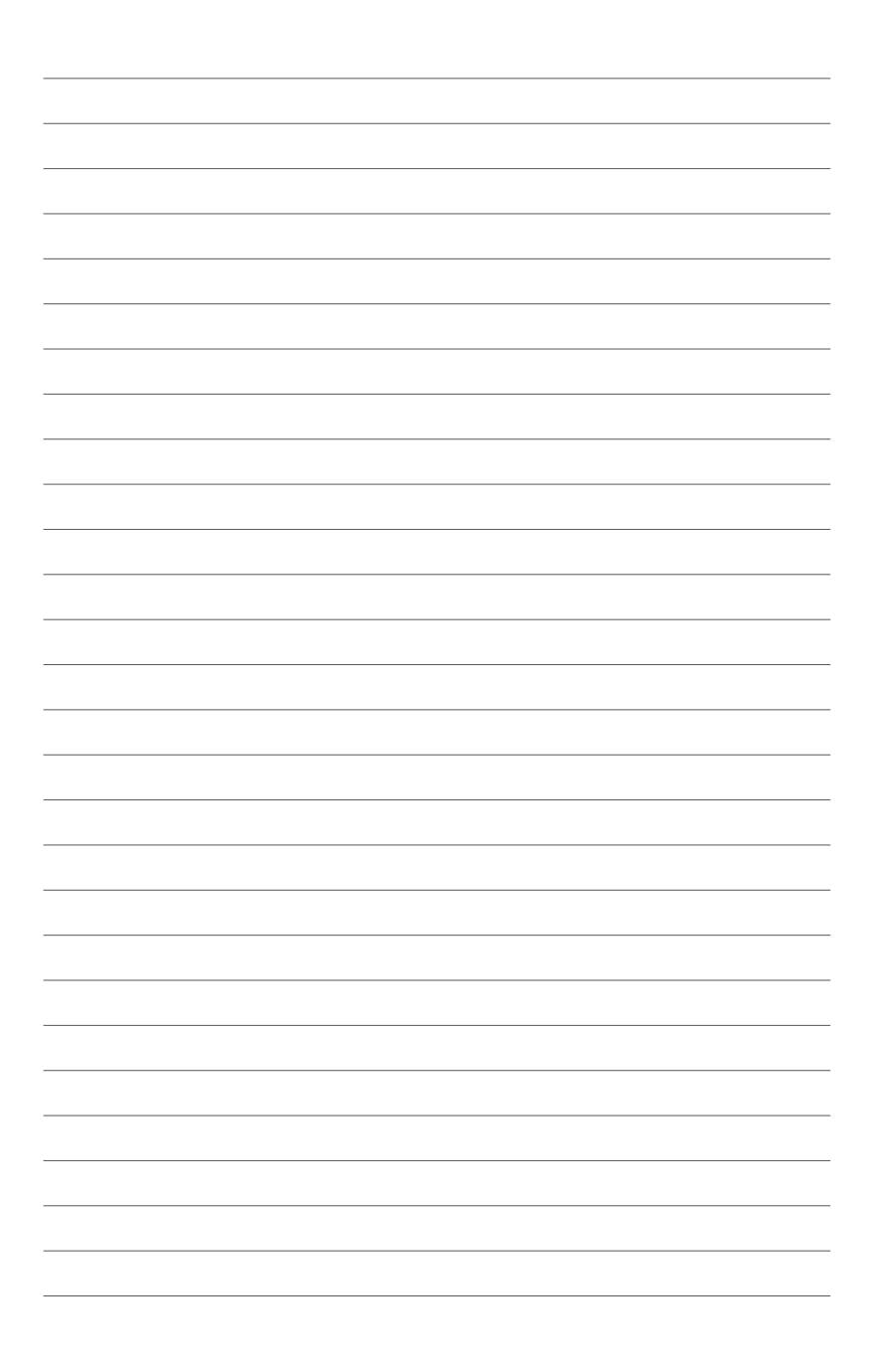